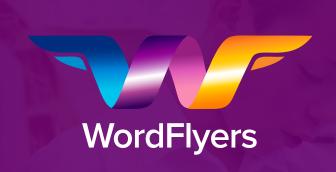

Your passport to getting the most out of WordFlyers.

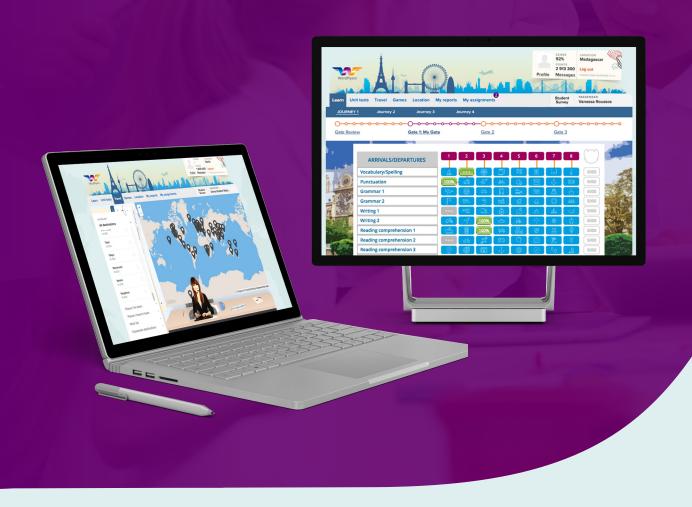

www.3plearning.com/wordflyers

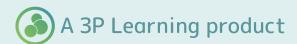

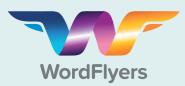

Your passport to getting the most out of WordFlyers.

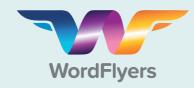

### **Kick-start Guide**

Your passport to getting the most out of WordFlyers.

#### **Contents**

| 1   | Getting started with WordFlyers                                                  | 01 |
|-----|----------------------------------------------------------------------------------|----|
|     | Your first WordFlyers lesson                                                     | 04 |
|     | Exploring WordFlyers                                                             | 04 |
| iv  | Differentiate learning by setting levels                                         | 05 |
| V   | Setting individual assignments                                                   | 06 |
| vi  | Extend your students' understanding of a theme explored in class                 | 06 |
| vii | Viewing student progress and achievement                                         | 07 |
| ix  | Consolidate and reinforce writing skills                                         | 09 |
| X   | Engage and reward students                                                       | 10 |
| xi  | Teach literacy in your History, Science, Geographyand Physical Education classes | 11 |

### **Getting started with WordFlyers**

On the WordFlyers homepage (www.wordflyers.com.au) click TEACHER

Once you have signed in you will arrive at your Teacher Dashboard.

Enter your username and password to sign in.

#### Don't know your login details?

Contact us on 1300 850 331 or wordflyers@3plearning.com.

#### **My Classes**

This is where you can add, edit and delete classes. All your classes are listed here.

#### **Assignments**

Here you can create and manage tasks for your students and view students assignment

#### **Reports**

according to unit, year and level.

#### **Send Messages and Manage Student Messages**

Send messages to teachers and students. You can turn off messages in 'My Classes'.

## through the Teacher Dashboard when you first log in.

'Let's get started!' helps you navigate

Start a tour of the program by selecting 'Start your Tour'.

See each student's results

#### **Lesson Preview**

This allows you to preview lessons that you want to set for your class or individual students.

#### **Quick links**

Use our quick links to view Assignments, My Classes and Reports.

**Assignments** - choose and assign activities to individual students or your

My Classes - create a new class, and new students or update student details.

**Reports** - view the units and lessons your students have completed and their results in twelve areas of study.

## **Teaching Resources**

Here you can download our wide range of resources including curriculum correlation charts, interactive writing activities, additional literacy worksheets and support resources.

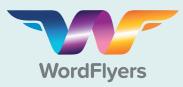

Your passport to getting the most out of WordFlyers.

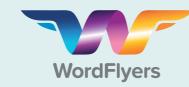

### **Kick-start Guide**

Your passport to getting the most out of WordFlyers.

Now let's get your students started. Introducing the Student Dashboard.

**Learn:** This is where students access the different levels of content and lessons. All levels of lessons are open for students to complete. The student's 'Assigned level' will be displayed each time a student logs in and is labelled as 'My Gate'.

**Unit tests:** Each unit on the Learn tab has 20 Language conventions and 10 Reading questions about the Unit text (lesson text). These tests will assist students to prepare for the national tests.

**Travel:** Students can find locations to travel to here. The world map indicates places they have been or places they can go to.

Games: Students can spend their hardearned points on reward games. If you find that your students are distracted by these games, you can disable them. See page 6 to find out how to disable reward games.

**Location:** This page displays the most recent location, a student has bought with their points. At each location students learn about a world destination through quizzes, photos and maps. They can also spend points on souvenirs and receive a passport stamp.

Each horizontal row represents all the Gate's lessons in each content area on an Arrivals/ Departures board.

When a student successfully completes a column, they are awarded 5000 bonus points and a WordFlyers badge.

My reports: Students can view their **Profile:** This passport is a snapshot of a student's achievements and shows their current location, points earned and 'Profile'. The individual reports. These are the same score is an average score of passed lessons. This should be individual reports that teachers can access between 80% and 100%. from the 'Class Overview' and 'Content area' tabs on 'Student Reports'. Students can see their 'Assigned level' and 'Current level', their results in the content areas and SCORE LOCATION 92% the badges they have been awarded. Madagascar POINTS 2 913 300 Log out Profile Messages PASSENGER Student Unit tests Travel Games Location My reports My assignments Vanessa Roussos Survey **JOURNEY 1** Journey 2 Journey 3 Journey 4 **Gate Review** Gate 1: My Gate Gate 2 Gate 3 ARRIVALS/DEPARTURES Vocabulary/Spelling 5000 Punctuation 5000 Grammar 1 5000 Grammar 2 5000 Writing 1 5000 Writing 2 5000 Reading comprehension 1 Reading comprehension 2 5000 Reading comprehension 3 5000 Reading comprehension 4 WordFlyers Airlines © 2018 All Rights Reserved

**Messages:** This function enables students and teachers to communicate with one another.

My assignments: Students can view all the activities that have been assigned to them. From here they can start or continue their assignments. For each assignment, students see the assignment name, the teacher who set the assignment, due date, the individual activities assigned and if they have completed these activities.

Student information: Students can learn quick tips about how to get started and how to earn points.

Units are numbered 1–8 in a separate row at the top of the grid. To complete a unit, a student must finish every lesson in that column, in any order.

When a student successfully completes a row of lessons, they earn 5000 bonus points.

A dotted progress bar indicates the number of Gates (levels) and units completed by a student.

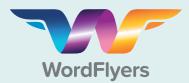

Your passport to getting the most out of WordFlyers.

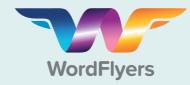

### **Kick-start Guide**

Your passport to getting the most out of WordFlyers.

### Your first WordFlyers lesson

Grab your passport and let's start your first WordFlyers lesson.

A great way to introduce your students to the world of WordFlyers, is to use the website on an interactive whiteboard at the front of your class. Here's why:

- Texts are suitable for large-screen projection
- Students share knowledge and show what they have learned
- Students are more inclined to participate

Mark, a teacher in a secondary college in Victoria, has mastered the art of using WordFlyers as a front-of-class lesson tool. Here are his tips on how to do just that:

- Project the unit onto a screen, listen to the narration of the text, or read it to your class.
- Discuss the text's language features, structure, audience and purpose.
- Complete the Grammar 1 and Grammar 2 lessons as a class. Refer back to the text as the class attempts the lesson activities.
- Then set students to work on the Spelling, Punctuation and Reading comprehension lessons.
- Writing 1 and 2 lessons and the NAPLAN\*-style activities can be set for homework.

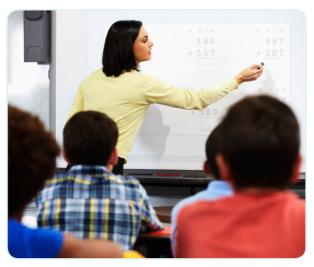

### **Exploring WordFlyers**

One of the many great things about WordFlyers is that it is progressive and student-driven. Learners are motivated to complete lessons by the coloured tiles on the departure board which shows progress and by points which they can spend to travel to destinations around the world.

#### Your next task...

Over the next two weeks, get your students into the program and completing lessons on their own. Your students will be placed at Gate 1, the default level for their year.

In the next section of this guide we'll show you how you can use the 'Reports' tools to analyse student data and differentiate their learning by setting students at appropriate levels. After two weeks you should have enough data to determine where each student should be set.

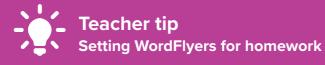

There are several advantages to using WordFlyers for homework:

- Marking is automated.
- Easy-to-read and printable reports for all completed student activities.
- Content matches the requirements of the Australian Curriculum: English
- WordFlyers is an ideal replacement for skills workbooks and photocopiable work sheets.
- Students are far more motivated to complete online activities.
- Using the website demonstrates an effective use of technology in your teaching program.

Notes: To set your students tasks refer to page 6 'Setting individual student assignments'.

### Differentiate learning by setting levels

Now that your students have had a chance to explore WordFlyers and complete lessons, we can take the time to review their progress and differentiate their learning by setting them at appropriate levels.

- Choose 'Reports' on the left hand navigation bar of your **Teacher Dashboard**.
- Here you can use the data in the reports and your own knowledge of individual student's abilities to determine the right level for each student. Use the guide below to help with your decision. (To learn more about the Reports within Word-Flyers and how to analyse them, turn to page 7.)

| Year 7 Journey 1                                                                       | Year 8 Journey 2                                                                       | Year 9 Journey 3                                                                       | Year 10 Journey 4                                                                       |
|----------------------------------------------------------------------------------------|----------------------------------------------------------------------------------------|----------------------------------------------------------------------------------------|-----------------------------------------------------------------------------------------|
| Review 7.0 Gate Review Suitable for students working 2 years below current year level. | Review 8.0 Gate Review Suitable for students working 2 years below current year level. | Review 9.0 Gate Review Suitable for students working 2 years below current year level. | Review 10.0 Gate Review Suitable for students working 2 years below current year level. |
| Level 7.1 Gate 1 Suitable for students working at the previous year level.             | Level 8.1 Gate 1 Suitable for students working at the previous year level.             | Level 9.1 Gate 1 Suitable for students working at the previous year level.             | Level 10.1 Gate 1 Suitable for students working at the previous year level.             |
| Level 7.2 Gate 2 Suitable for on year level students.                                  | Level 8.2 Gate 2 Suitable for on year level students.                                  | Level 9.2 Gate 2 Suitable for on year level students.                                  | Level 10.2 Gate 2 Suitable for on year level students.                                  |
| Level 7.3 Gate 3 Suitable for above year level students.                               | Level 8.3 Gate 3 Suitable for above year level students.                               | Level 9.3 Gate 3 Suitable for above year level students.                               | Level 10.3 Gate 3 Suitable for above year level students.                               |

- 3 Choose 'My Classes' from the left navigation bar.
- You have two options when changing your students' levels:
  - · Click on an individual student and change their level within their profile or;
  - Edit levels in bulk by checking the box next to the students name and clicking 'Change level'.

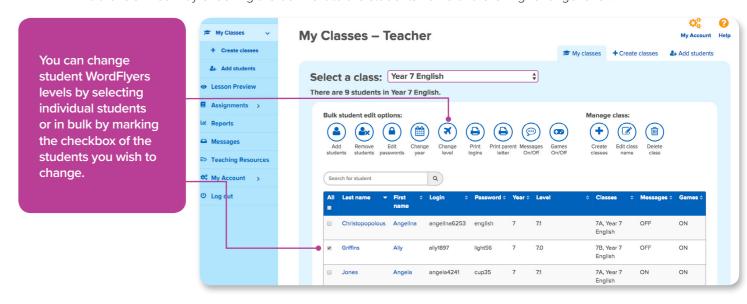

Good job! Next we'll show you how you can further differentiate your students learning on page 6 when we dive into 'Assignments'.

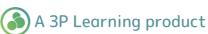

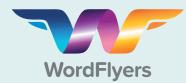

Your passport to getting the most out of WordFlyers.

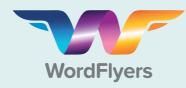

#### **Kick-start Guide**

Your passport to getting the most out of WordFlyers.

#### **Setting individual student assignments**

The 'Assignments' tool lets you set WordFlyers activities for individual students or classes.

- 1 Select 'Assignments' from the left hand navigation bar in the **Teacher Dashboard**.
- 2 Select + Create a new assignment, name it and choose a start and due date.
- 3 Add individual or groups of students and select specific lessons or whole units.
- Select + Create a new assignment to set the assignment. Your students will receive a message that you have assigned them work.

**Note:** You can see your students overall assignment scores in the Assignments area. The reporting tool will help you to drill-down further. We show you how on page 7.

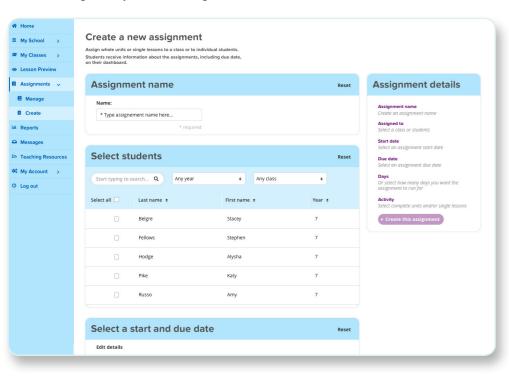

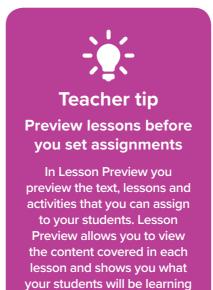

before you assign them to

your students.

### Extend your students' understanding of a theme explored in class.

Your class might be using a theme, such as Identity, to study a range of text types and to inspire students to develop their writing portfolios. For homework, you could set a unit of work that shows other writers' responses to the same theme. Students will analyse aspects of each text in detail over the 12 unit lessons.

**Examples: Using a theme** 

#### 7.1.1 Breaking up for the best

(a set of cartoon images that explore a relationship breakup).

#### 9.1.2 Skin deep

(a slam poem on society's expectations about body image).

#### 9.3.1 So many directions

(a photo story about life as a journey).

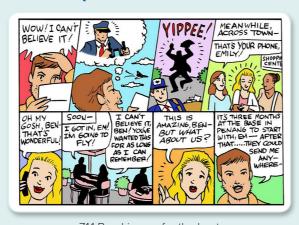

7.1.1 Breaking up for the best

#### Viewing student progress and achievement

Once your students have completed their assignments, use the reporting tools to check their progress and to determine the next teaching and learning steps.

'Reports' contains four reports that enable you to view the progress and achievements for a whole class or individual students.

#### Class overview report

This report is a great summary of a class's activity on WordFlyers. It allows you to:

- Clearly see your students assigned and current levels.
- View the last time each student was last active.
- · See the number of lessons and units a class or individual students have completed.

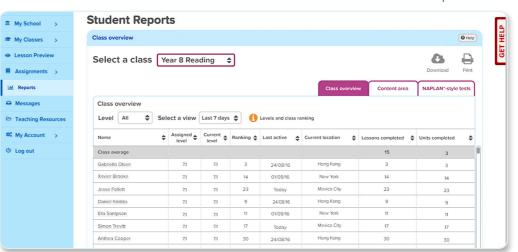

- Check each student's level of engagement by seeing the number of lessons and units they have completed compared to the class average.
- Many teachers use 'Current location' to set students challenges.
   E.g. 'Let's all meet in Hong Kong by the end of this lesson.

#### Content area report

This report is a snapshot of how each student in a class is performing in each content area. Using the average scores, you can quickly pinpoint the areas a class or student might be struggling with.

Note: an average pass rate of 80% or above indicates that your students are building their literacy skills.

- You can use this report to see how individual students are performing compared to the rest of the class. Simply compare the class average of a content area with that of an individual student.
- This report will help you to determine whether students are working at the right WordFlyers level. If students are under or over performing across the board go to 'My Classes' and change their WordFlyers level accordingly.

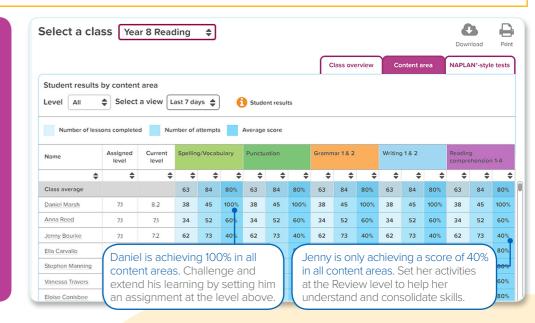

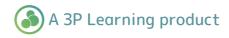

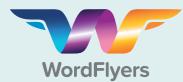

Your passport to getting the most out of WordFlyers.

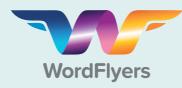

### **Kick-start Guide**

Your passport to getting the most out of WordFlyers.

#### Individual student report - Overview

The overview report displays a simple summary of an individual student's progress and achievements, including how they are performing in each content area, and the number of achievement badges they have received.

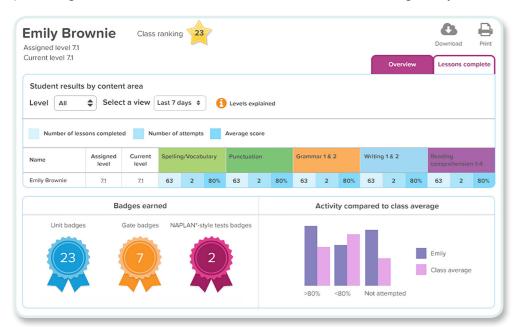

This report can be printed, making it ideal for parentteacher meetings.

#### Individual student report – Lessons complete

This report provides more detailed information about the content covered in each lesson. It shows you exactly which lessons the student has completed and their score, giving you the detail you need in order to see where your students are struggling and excelling.

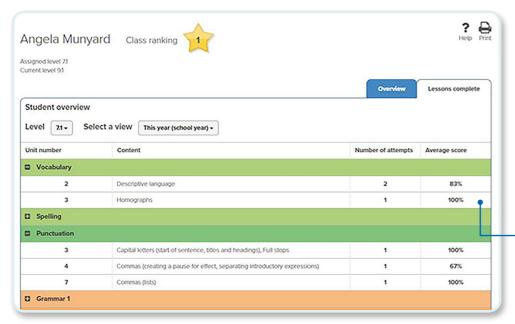

Use this report to identify the specific areas your students may need to revisit, and then assign or reassign appropriate activities through the 'Assignments' tool.

Angela is achieving 100% in her lessons. Challenge and extend her learning by setting her an assignment at the level above, or adjusting her WordFlyers level.

### Consolidate and reinforce writing skills

By now your students would have worked through a range of different activities covering the core literacy skills. The interactive writing PDFs on WordFlyers are a fantastic way to further your students' literacy learning outside of the digital interactive student activities on the Student Dashboard.

The interactive writing PDFs, when combined with the student activities, equip your students with the essential writing skills they need for school and future work and help transform them into confident and proficient writers. These interactive PDFs are highly scaffolded, easy to download and your students can enter their answers directly into the document.

We break down the essential writing skills into 4 core lessons:

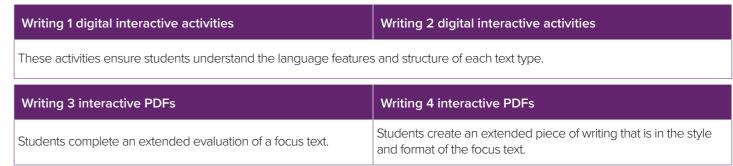

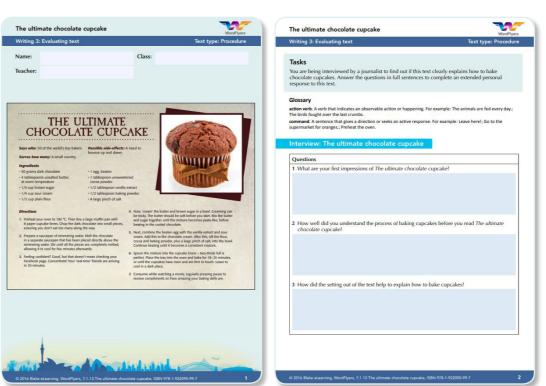

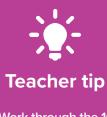

Work through the 10 student activities from one unit with your students, finishing with Writing 1 and Writing 2.

Once those skills have been mastered, assign students the Writing 3 and 4 interactive PDFs for the same unit.

#### Where to find us?

- 1. Choose 'Teaching Resources' on the left hand navigation bar of your Teacher Dashboard.
- 2. Select either Year 7, 8, 9 or 10.
- 3. Choose the appropriate WordFlyers level: Review, 1, 2, or 3.

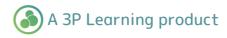

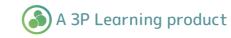

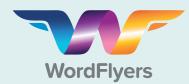

Your passport to getting the most out of WordFlyers.

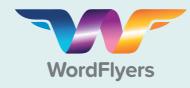

### **Kick-start Guide**

Your passport to getting the most out of WordFlyers.

### **Engage and reward students**

WordFlyers has an extensive range of social, competitive and collectable rewards to engage students in learning and keep them highly motivated.

- · WordFlyers provides engaging literacy lessons that encourage students to complete activities and earn points.
- · Students can earn bonus points and badges for completing all lessons in a unit or content area.
- · Points earned by students can be redeemed on exciting destinations around the world, souvenirs and game activities.
- The more activities students complete, the more places they can travel to, learn about and explore.

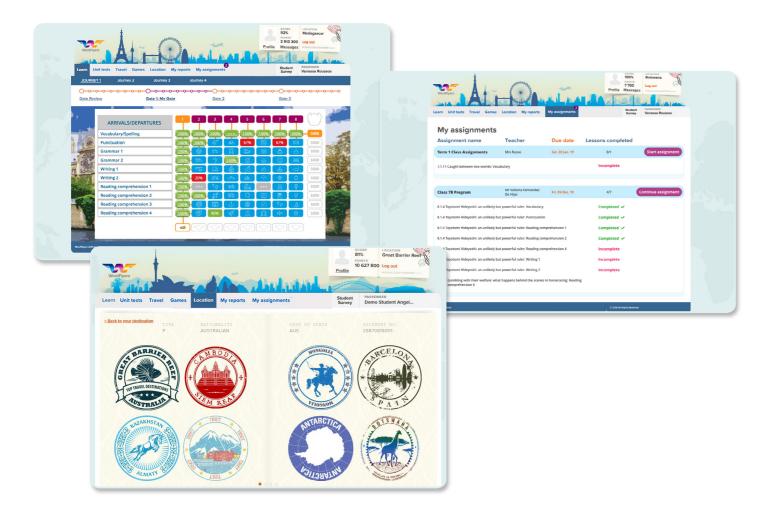

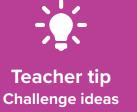

- Challenge your students to travel to 5 different destinations in Australia. Your students
  will need to earn enough points to travel to each unique destination by completing
  WordFlyers lessons. You could even set a reward for the student who achieves this first!
- 2. Display the world map included in this pack on your classroom wall. Pin where each of your students have travelled to.
- 3. Pick one destination and challenge the students in your class to reach that chosen destination by the end of the week. Your students will need to complete lessons to earn enough points to travel to the selected destination.

# Teach literacy in your History, Science, Geography and Physical Education classes

We understand that teaching literacy and language skills is essential in all subject areas. This is why WordFlyers contains more than 50 units that can be used across the Key Learning Areas – Geography, History, Science and even Physical Education.

#### For example, WordFlyers has:

| Spelling and Vocabulary lessons that teach and reinforce technical language specific to Science.                                                                                                    | Comprehension questions to help students read Science texts critically.                                                                              |  |
|----------------------------------------------------------------------------------------------------|----------------------------------------------------------------------------------------------------|--|
| 7.1.4 Wind energy – what's your take? (alternative energy forms) Use and influence of science (ACSHE120)                                                                                                    | 10.3.4 Water for the future (sustainability and resource management) Environmental change and management (ACHGK070)                                  |  |
| Texts that explore Health and Geography concepts with everyday examples.                                                                                                    | Units that teach Australian, Indigenous and Asia Pacific history.                                                                                    |  |
| 10.0.6 Stretching after a workout (why you should stretch after exercise) Participate in physical activities that develop health-related and skill-related fitness components, and create and monitor personal fitness plans (ACPMP083) | 8.1.4 Toyotomi Hideyoshi: an unlikely but powerful ruler (representations of historical figures)  Japan under the Shoguns (c.794 – 1867) (ACDSEH063) |  |

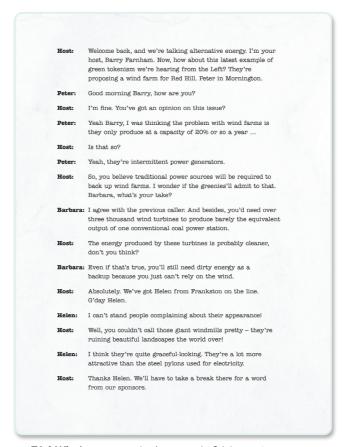

**7.1.4 Wind energy -** what's your take? (alternative energy forms)

### Water for the future

#### PREFACE

After Antarctica, Australia is the driest continent on Earth. Inefficient water usage in the past, coupled with alarming signs of climate change, has given rise to the need for a new national water management plan. The Australian Government's 'Water for the future' initiative focuses on sustainability and resource management. Without these measures, the national economy will be severely affected.

The true value of water cannot be measured, but the devastating effects of shortages are all too apparent. Increased periods of drought will put further strain on the agricultural sector, which is something that the country cannot afford. The recent experience of higher-than-average rainfall has been attributed to La Niña weather patterns in 2010 and 2011, but the long-term trend is towards a hotter, drier climate. Australian annual average daily temperatures have risen by 0.75 per cent since 1910, and are projected to rise by a further 0.5 to 1.6 per cent by 2030.<sup>1</sup>

A viable management plan must secure water supplies. Investments in desalination plants and water recycling facilities will undoubtedly lead to sustainable supplies of fresh water. The use of rainwater tanks to store water for household consumption and greywater recycling for gardening and cleaning purposes should help maintain adequate supplies at the domestic level.

Supporting healthy rivers is a critical aspect of the new national plan. The recently introduced Murray-Darling Basin Plan embodies the government's approach. Returning billions of litres of water into the system is not without cost; however, the water buybacks from irrigators will ensure the ecological health of the basin well into the future.

Given the drying climate and the increasing demand for water, it is imperative that the new plan tackles the problem head-on. Water is precious and life cannot exist without it. In many ways, it is more valuable than gold.

### Kim Johnson

#### KIM JOHNSON

Head of Department
Department of Water Conservation and Resource Management

 $^1$ CSIRO & Australian Bureau of Meteorology, State of the climate 2012, CSIRO, Canberra, 2012, viewed 22 January 2013, <a href="http://www.csiro.au/Outcomes/Climate/Understanding/State-of-the-Climate-2012.aspx">http://www.csiro.au/Outcomes/Climate/Understanding/State-of-the-Climate-2012.aspx</a>

**10.3.4 Water for the future** (sustainability and resource management)

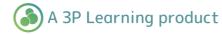

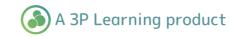

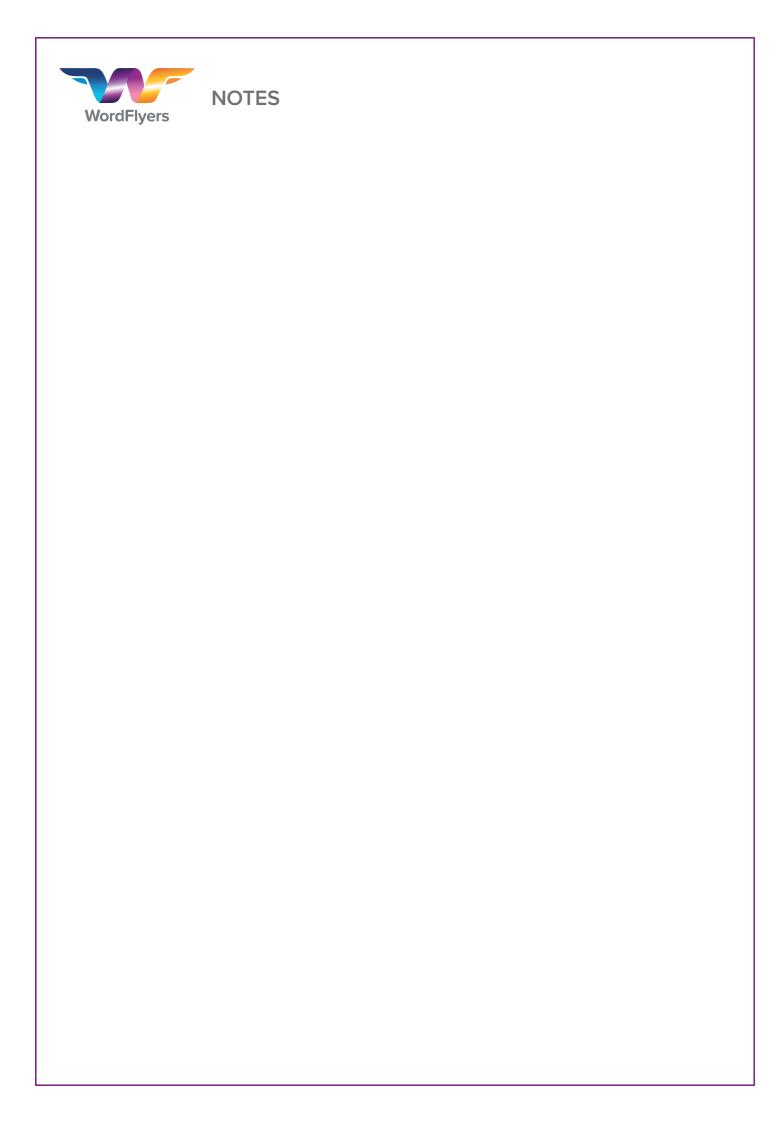

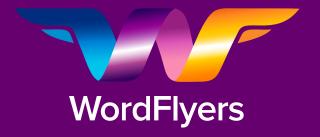

For more information about Worldflyers, contact our friendly team at team.wordflyers@3plearning.com

www.3plearning.com/wordflyers

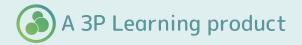